## **MQTT Verbindung testen**

Bevor ihr anfangt und in LoxConfig die Homematic-Geräte einbindet, solltet ihr testen, ob die entsprechenden MQTT Statusmeldungen eurer Geräte auch am MQTT Broker (dem MQTT Gateway Plugin) ankommen. Bewährt hat sich dabei die Software

MQTT-Spy:<https://github.com/eclipse/paho.mqtt-spy/wiki/Downloads>

Richtet als erstes eine neue Verbindung zum LoxBerry über Connections → New Connection ein. Ihr braucht die IP eures LoxBerrys und unter Security gebt ihr Username und Passwort an. Alles andere kann in der Voreinstellung belassen werden.

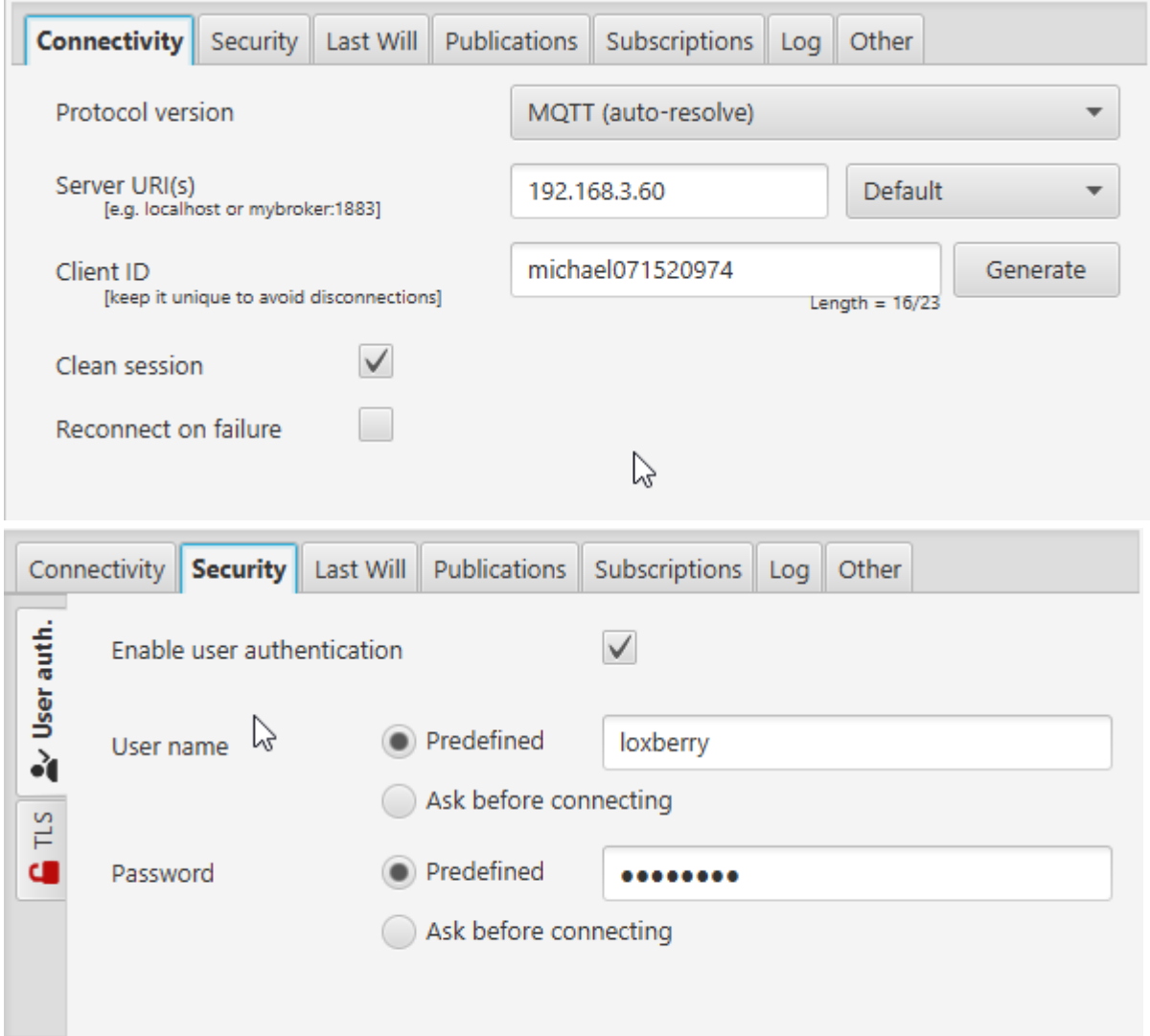

Nachdem ihr die Verbindung aufgebaut habt, erscheint oben ein neuer Tab mit der Verbindung. Hier geht ihr auf New und gebt als Topic-Filter **hm/#** ein. Anschließend auf Subscribe klicken.

Last update: 2022/11/04 07:34 plugins:loxmatic:mqtt\_verbindung\_testen https://wiki.loxberry.de/plugins/loxmatic/mqtt\_verbindung\_testen

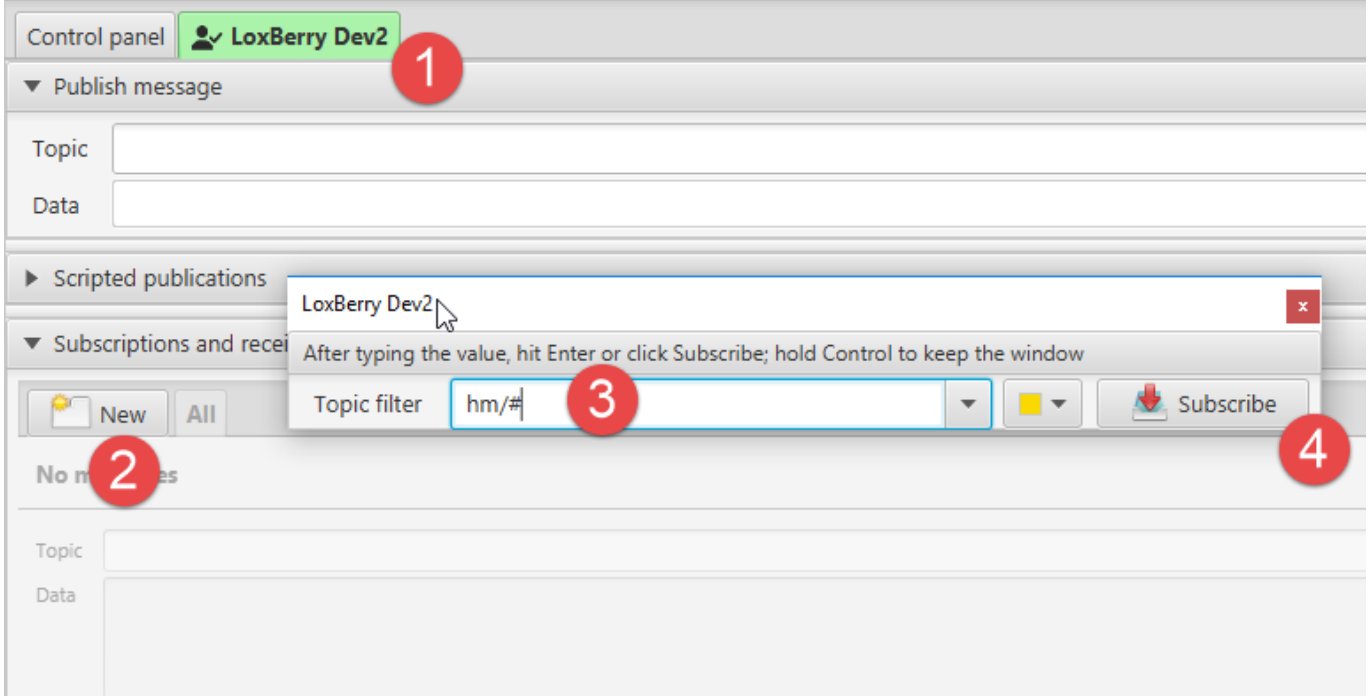

Im unteren Teil des Bildschirms unter "Received Messages" seht ihr jetzt alle eingehenden Meldungen. Im Screenshot unten lediglich den Duty Cycle der Homematic Zentrale (also dem Aufsteckmodul). Bei angeschlossenen und eingelernten Sensoren seht ihr hier auch den Status z. B. eines Fensterkontakts.

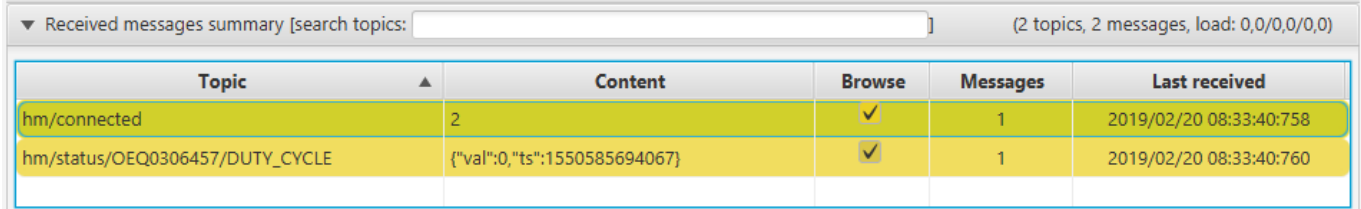

From: <https://wiki.loxberry.de/> - **LoxBerry Wiki - BEYOND THE LIMITS**

Permanent link: **[https://wiki.loxberry.de/plugins/loxmatic/mqtt\\_verbindung\\_testen](https://wiki.loxberry.de/plugins/loxmatic/mqtt_verbindung_testen)**

Last update: **2022/11/04 07:34**